# TouchPLC Micro

## **Table of contents**

| Warnings                        | . 3 |
|---------------------------------|-----|
| Product Overview                | . 4 |
| TouchPLC Micro Specifications   | . 5 |
| Installation                    | . 7 |
| Safety Considerations           | . 7 |
| Installation Considerations     | . 8 |
| Electrical Considerations       | . 9 |
| Shielding from RFI              | 10  |
| Mounting Information            | 12  |
| Communication and Wiring        | 15  |
| 1. Powering the Unit            | 15  |
| 2. COM1 Port                    | 16  |
| 3. Ethernet Port (Optional)     | 17  |
| 4. USB Port                     |     |
| RS485 Port                      | 18  |
| Wiring I/O Connections          | 18  |
| Terminal Layout                 | 19  |
| Terminal Pinouts                | 20  |
| Digital I/O Specifications      | 22  |
| Analog I/O Specifications       |     |
| Using the Panel                 |     |
| Quickstarting the Device        | 26  |
| PLC Operation Sequence          | 27  |
| Editing IP Address              |     |
| Programming the Unit            |     |
| Create a Project                | 32  |
| Transfer a Project              | 36  |
| High Speed Counter              |     |
| CPU Memory                      |     |
| Memory Types                    |     |
| Mapping Conventions             |     |
| Maintenance and Troubleshooting |     |
| Hardware Maintenance            |     |
| Changing the Battery            |     |
| Indicator Light                 |     |
|                                 | 46  |

## **Warnings**

Programmable control devices such as the EZ TouchPLC are not fail-safe devices and as such must not be used for stand-alone protection in any application. Unless proper safeguards are used, unwanted start-ups could result in equipment damage or personal injury. The operator must be made aware of this hazard and appropriate precautions must be taken.

In addition, consideration must be given to the use of an emergency stop function that is independent of the EZ TouchPLC.

The diagrams and examples in this user manual are included for illustrative purposes only. The manufacturer cannot assume responsibility or liability for actual use based on the diagrams and examples.

#### **Trademarks**

This publication may contain references to products produced and/or offered by other companies. The product and company names may be trademarked and are the sole property of their respective owners. AVG Automation disclaims any proprietary interest in the marks and names of others.

# Manual part number Touch-Micro-M © Copyright 2013, EZAutomation All Rights Reserved

No part of this document shall be copied, reproduced, or transmitted in any way without the prior written consent of AVG Automation. AVG Automation retains the exclusive rights to all information included in this document.

#### Designed, Built and Marketed by AVG

4140 Utica Ridge Rd. · Bettendorf, IA 52722-1327

Phone: 1-877-774-EASY · Fax: 1-877-775-EASY · flash.ezautomation.net

#### **EU Information**

The EZ TouchPLC is manufactured in compliance with European Union (EU) Directives and carries the CE mark. They been tested under CE Test Standard #EN55011, and is submitted for UL Certification.

Products with CE marks perform their required functions safely and adhere to relevant standards as specified by EU directives provided they are used according to their intended purpose and that the instructions in this manual are adhered to. The protection provided by the equipment may be impaired if this equipment is not used in accordance with this manual. Only replacement parts supplied by AVG Automation or its agents should be used.

#### **Technical Support**

Consult PLC Editor Programming Software Help. You may also find answers to your questions in the operator interface section of our website @ flash.ezautomation.net. If you still need assistance, please call our technical support at 1-877-774-EASY or FAX us at 1-877-775-EASY.

#### **SELV Circuits**

All electrical circuits connected to the communications port receptacle are rated as Safety Extra Low Voltage (SELV).

#### **Preventative and Maintenance Cleaning**

No special preventative measurement is required.

#### **Product Overview**

Thank You for using EZ Automation's new model of integrated logic controller - the EZ TouchPLC Micro. The EZ TouchPLC Micro is a fixed I/O PLC and offers 24 Digital DC inputs, 8 Digital Relay outputs, 8 DC Outputs, 4 Analog Inputs (Voltage) and 4 Analog Outputs (Voltage).

This manual presents information on the installation, wiring and specifications of the EZ TouchPLC Micro. It also covers the troubleshooting and maintenance of an existing setup and provides understanding on how to connect the PLCs with other components in your control system.

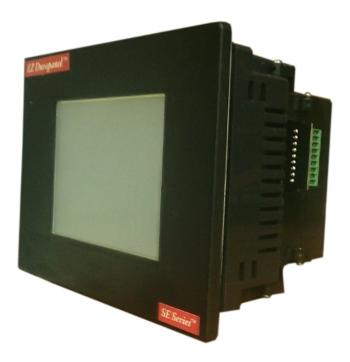

All of our PLCs use ladder logic for programming and share the same programming environment. In addition, the ladder logic developed for one model can be used with other models by changing the target device. The ladder instructions are subject to the model's limitations.

## **TouchPLC Micro Specifications**

#### **INPUT POWER**

**Voltage:** 24 VDC nominal (20-28VDC) **Max. Power Consumption**: 10 Watts

#### **MECHANICAL**

Mounting: DIN Mount (using DIN Clips)

Enclosure: NEMA 4, 4x (indoor)

**External dimensions:** 

| _ |           |                   |                   |                  |
|---|-----------|-------------------|-------------------|------------------|
|   | Unit Size | X                 | Υ                 | Z                |
|   | 6"        | 8.05" [204.42mm]  | 6.15" [156.11mm]  | 4.37" [110.93mm] |
|   | 8"        | 10.89" [276.71mm] | 8.75" [222.20mm]  | 4.53" [115.09mm] |
| ĺ | 10"       | 13.58" [345.03mm] | 10.59" [269.09mm] | 4.31" [109.35mm] |

#### **ENVIRONMENTAL**

Operating Temperature: -10°C to 60°C Storage Temperature: -20°C to 70°C Humidity: 10-95% Non-Condensing

Atmospheric Conditions: Non-corrosive gases

**Vibration:** 5 to 55Hz, 2g for 2 hours in X, Y, and Z axis **Shock:** 10g for under 12ms in the X, Y, and Z axis

Electrical Noise: NEMA ICS 2-230 Showering arc, ANSI C37.90a SWC; Level C Chattering Relay

Test

#### **PLC MEMORY**

**User Program Memory: 128 KB** 

**Total Number of Registers:** 8192 (256 registers retained on power down)

PLC Typical Scan Time: 3 ms (1K Boolean)

#### **HMI DISPLAY**

Backlight: White LED

Brightness/Life: 400 nits/75,000 hours

**Touch Screen:** 192 resistive touch cells (16x12)

**Display Type:** 

| Unit Size | Display Type |
|-----------|--------------|
| 6"        | 6" TFT       |
| 8"        | 8" TFT       |
| 10"       | 10" TFT      |

#### **COMMUNICATIONS**

Communication Ports: 1 RS-232 port (9 pin D-Sub), 1 RS-485 port, USB Host, RJ45 Ethernet

(optional)

**Digital Input specifications (DC Input)** 

Number: 24

Input Voltage Range: 12-26 VDC

Input Current: 1.92 mA @12 VDC or 4mA @ 24VDC On Voltage > 12VDC and OFF Voltage < 2VDC Minimum ON Current: 2 mA, OFF Current: 0.2mA

**Red LED Status Indicators** 

(See Digital Input Section for more details)

#### **Analog Input (Voltage)**

Number: 4

Input Voltage Range: 1-10 VDC Resolution: 12 bit (1-4096) Absolute Max Ratings: ±15V

(See Analog Voltage Section for more details)

#### **Digital Output specifications (DC Output)**

Number: 8

Peak Voltage: 50VDC

Max Steady State Output Current: 0.5A per output

ON Voltage Drop: 2VDC @ 0.5A

(See Digital Output Section for more details)

#### **Relay Output**

Number: 8

Max Switching Voltage: 277VAC or 30VDC

Max Switching Power: 300W Rated Switching Current: 10A Red LED Status Indicators

(See Digital Output Section for more details)

#### **Analog Output (Voltage)**

Number: 4

Output Voltage Range: 1-10 VDC Resolution: 12 bit (1-4096) Absolute Max Ratings: ±15V

(See Analog Voltage Section for more details)

#### **Safety Considerations**

Please follow all applicable local and national codes to ensure maximum safety of the equipment and personnel. The installation and operational environment must be maintained per the latest revision of these codes.

You are responsible to determine the codes to be followed and to verify the compliance of equipment, installation, and operation with the latest revision of these codes.

It is an absolute must to follow all applicable sections of:

- -The National Fire Code
- -The National Electrical Code (NEC)
- -The National Electrical Manufacturer's Association (NEMA) codes

## **Safety Guidelines**

Safety is the most important element of a proper system installation. Adhering to these safety considerations ensures the safety of yourself and others, as well as the condition of your equipment. We recommend reviewing the following safety guidelines:

#### 1) Disconnecting Main Power

The main power switch should be easily accessible to the operators and maintenance personnel. It is important to make sure that all other sources of power including pneumatic and hydraulic are de-energized before starting the work on a machine or process controlled by the PLC.

#### 2) Safety Circuits

Most of the machines are installed with safety circuits such as limit switches, emergency stop push buttons, and interlocks. These circuits should always be hardwired directly to the EZ TouchPLC. These devices must be wired in series so that when any one device opens, the PLC is automatically de-energized. This removes power to the machine. These circuits should not be altered in any case, since this could result in serious injury or damage to the machine.

#### 3) Fail-Safe Operation

Our products are not fault-tolerant. They are not designed or intended for use as online control equipment in hazardous environments requiring fail-safe performance, such as in operation of nuclear facilities, aircraft navigation or communication systems, air traffic control, direct life-support machines, weapons systems, clutch control systems on presses, in which the failure of the product could lead directly to death, personal injury or severe physical or environmental damage. External fail-safe and/or redundant components are required to make your control system fail-safe.

#### **Installation Considerations**

Our products have been designed and tested for operation in the most demanding industrial environments. Modern solid-state industrial controls are complex electronic equipment that operate at low levels of voltage and current, co-existing with components that operate at much higher levels of power. The difference in operating power characteristics between the high and low power control devices creates the possibility of unwanted signals being generated, thus causing interference. The interference, which is a by-product of electrical noise, is not present at all times. However, if it appears at random and for brief periods of time, it can cause disruptions and errors in the operation of a control system.

Enhancement of a system's noise level immunity and its tolerance to other environmental hazards can be accomplished by following proper system installation guidelines. The recommendations are of a general nature and constitute good industrial installation practice.

#### **General Environmental Considerations**

Avoid installing EZ TouchPLC in areas where the following conditions may exist:

- Environmental temperatures above or below those specified by the EZ TouchPLC
- Prolonged exposure to humidity and liquids which may be sprayed or splashed on the equipment
- Dusty environments where airborne particles may accumulate on equipment causing reduction of heat dissipation and reduction in effective electrical spacing between components
- o Areas with excessive vibration
- Areas with high-radiated electrical noise, such as near fields of transmitting antennas and areas in close proximity of arc welding stations

#### **Physical Layout in a Control Cabinet**

When possible, cabinets housing electronic equipment should be designed with provisions for natural or forced ventilation to facilitate heat dissipation. Observe the following rules for cabinet installation:

- Heat generating equipment (power supplies and other heat inducing components) should be installed toward the top of the cabinet. The lower space in the cabinet is cooler than the top area.

  CONTROL CABINET
- Install heat-sensitive components in the lower section.
- Provide enough space between components to allow a free flow of air for better heat dissipation.
- Provide the maximum possible physical separation between solid state and

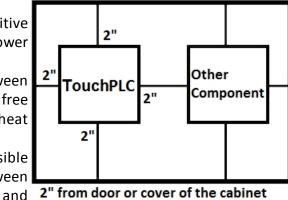

electromechanical controls. If possible, the electromechanical controls

(motors, starters, solenoids, etc.) should be housed separately or at the farthest point when enclosed within the cabinet.

We recommend that the EZ TouchPLC have a minimum clear space of 2" on all sides for adequate ventilation as shown in the image on the right.

#### **Electrical Considerations**

This section is designed to provide you with a very basic understanding of electrical noise and how to keep it away from CPUs. Industrial plants have a number of generators of electrical noise that are sometimes also referred to as Radio Frequency Interference (RFI). Anytime an inductive load like a motor, motor starter, or solenoid is turned off, it generates a burst of excess energy that has to flow back to ground, just like electrical energy from a lightning storm has to flow back to Earth. RFI is short bursts of electrical energy at very high frequencies. Other sources include RF Welders or Radio Transmitters.

#### **Effect of RFI on Electronic Automation Equipment**

Electronic controls use faster and faster CPUs today. These CPUs are also operating at 2.5V to 5VDC logic level power supply. RFI, if allowed to enter the CPU inside, is a killer of logic. A CPU under this environment loses its brain and behaves erratically. A smart industrial-grade CPU like the EZ TouchPLC Card Engine, when faced with RFI, halts its operation instead of giving false outputs.

#### **Types of RFI**

RFI enters electronic controls in two ways: radiated RFI or conducted RFI. For most practical purposes, electronic devices, unless sitting right next to a powerful RFI transmitter, will not be affected by noise because air space severely attenuates such interference. On the other hand, conducted RFI travels over conductive surfaces such as power supply wires, electrical wiring of field devices, and worst of all; improper ground planes.

Equipment cabinets usually incorporate one or two doors and/or hinged cabinet panels. Relying on door hinges and swinging panels for a good metallic bond between hinged parts and the main body of the cabinet does not insure adequate grounding. Instead, the use of ground straps is recommended. It is vital for the reliable operation of any electronic device to have any of its metallic surfaces well grounded to Earth. This not only provides for safe operation, it will also drain out any conducted RFI to Earth, away from the CPU's signal ground.

#### **Shielding from RFI**

#### **Shielded Cables**

Power cables, I/O cables or wiring, and communication cables should all be separate so that they do not couple the conducted RFI on any of these wires/cables. Another path for RFI into the PLC is through its RS232 port. Hence, the cables to this port must be shielded properly.

#### **Equipment Cabinets**

As mentioned, equipment cabinets typically incorporate one or two doors and/ or hinged cabinet panels. In addition, sub-panels may be utilized on those electronic controls and electromechanical items that are mounted. The goal is to create a medium for mounting the equipment and ensure grounding of the control's chassis to it. However, the door hinges and swinging panels by themselves are not enough to ensure adequate grounding.

Similarly, the equipment enclosures are generally either painted or anodized. Mounting of painted or anodized enclosures to like surfaces also does not ensure good metallic contact between the equipment chassis and cabinet. It is imperative that the equipment chassis are grounded such as through the use of grounding straps as illustrated below.

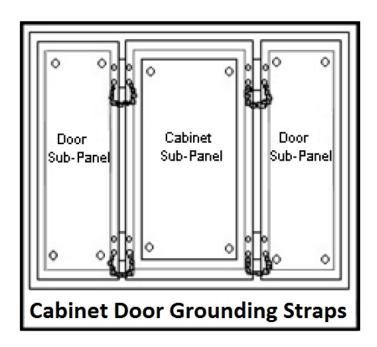

#### **Cabinet Wiring**

The wiring of the EZ TouchPLC to the "field" outside the cabinet must be by design. The wiring cannot be random in order to get the various points of the cabinet and the "field" electrically connected. Below are some general rules that apply in most situations:

- o Provide a separate power source to electronic controls and keep this power bus away from any I/O power.
- The cabinet should be wired with a safety ground (the main safety ground wire gauge is determined by the cabinet's total current consumption) and in accordance with all electrical code requirements.
- Once the cabinet doors, stationary sub-panels and swing-out sub-panels have been "strapped" to the main cabinet, it is not necessary to run safety ground wires from the equipment chassis terminals to the main safety ground connection.
- The safety ground terminal of each component can, and should be, connected with the shortest wire possible, to the cabinet or sub-panel frame.
- Plan the wiring routing. Keep all switched power in separate ducts and if there is AC and DC power being switched, keep the wiring of each branch separate from all wires and cables carrying low level signals.
- Keep all three phase power outside of the cabinet, but if it becomes necessary, keep the runs as short as possible and maintain the maximum possible distance between the three phase bus and all other wiring.
- Primary power leads to the control equipment (Base power terminals) should be made with a two wire twisted cable with approximately 12 turns per foot. The length of these cables should be kept to a minimum, and to the greatest extent possible, such cable runs should be kept separate from other wiring.

## **Mounting Information**

#### **Cutout Dimensions**

**Units:** inches [millimeters]

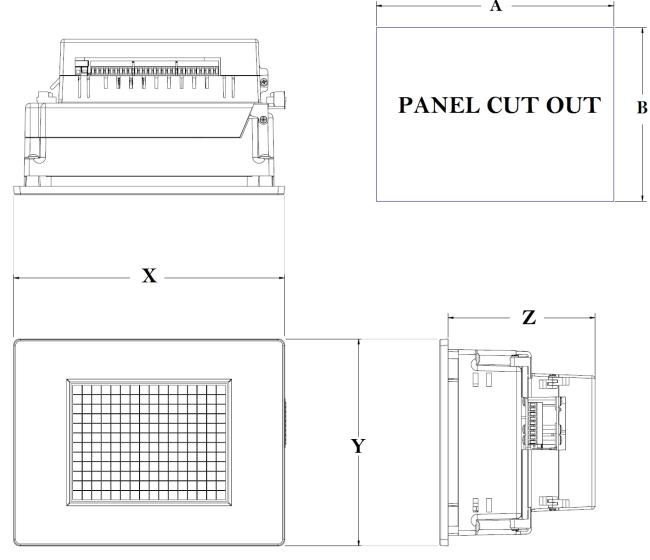

## **TouchPLC Panel Dimensions**

| U | nit Size | Х                 | Υ                 | Z                |
|---|----------|-------------------|-------------------|------------------|
|   | 6"       | 8.05" [204.42mm]  | 6.15" [156.11mm]  | 4.37" [110.93mm] |
|   | 8"       | 10.89" [276.71mm] | 8.75" [222.20mm]  | 4.53" [115.09mm] |
|   | 10"      | 13.58" [345.03mm] | 10.59" [269.09mm] | 4.31" [109.35mm] |

## **Panel Cutout Dimensions**

|   | Unit Size | А                 | В                | Depth            |
|---|-----------|-------------------|------------------|------------------|
|   | 6"        | 8.05" [204.42mm]  | 6.15" [156.11mm] | 5.37" [136.40mm] |
|   | 8"        | 9.25" [234.50mm]  | 7.08" [179.73mm] | 5.53" [140.46mm] |
| ſ | 10"       | 11.91" [302.41mm] | 8.92" [226.48mm] | 5.31" [134.87mm] |

## **Mounting Instructions (6 Inch Model)**

The 6-inch models must be mounted using DIN Clips. DIN Clips are metal brackets (P/N EZ-BRK-1, package of 2 brackets and 4 screws) that attach to the panel and secure the front panel to a mounting surface with 4 screws. Use the diagram and instructions below to mount the EZ Touch Micro unit using DIN Clips.

- 1. There are 4 rectangular holes in each side (two at the top and two at the bottom) of the chassis as shown in the following figure. Choose the holes that allow the appropriate space for your mounting panel thickness.
- 2. On each DIN Clip there are two metal tabs (bent inward) that fit into these holes. Insert the two clip tabs into two holes (top and bottom) and secure the panel by alternately tightening the DIN Clip screws (4) until the back edge of the unit's front plate is flush with the mounting panel.

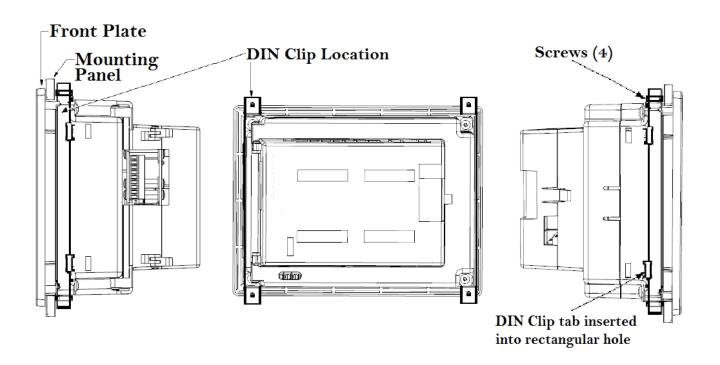

#### Mounting Instructions (8 and 10 Inch Model)

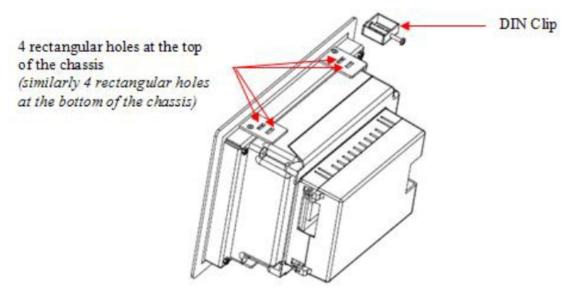

Before mounting your EZ TouchPLC unit, please verify you have the necessary items:

- EZ TouchPLC unit
- 4 DIN clip assemblies
- a Phillips #1 screwdriver (or equivalent)

#### When ready to proceed:

- 1. Prepare the DIN clip assembly first by placing the nut on the screw. Insert the screw into the DIN clip in the non-threaded end first using the Phillips #1 screwdriver if necessary. Leave a gap between the DIN clip and the head of the screw.
- 2. After ensuring the cut-out is sized properly and allows for adequate ventilation, place the EZ TouchPLC unit into the cut-out horizontally.
- 3. Once in place, use the hooks on the DIN clip to locate the DIN clip assembly onto the side of the TouchPLC unit. Tighten the screw into place. Then rotate the nut until it is snug against the DIN clip to prevent it from vibrating loose. Repeat this process with the other 3 DIN clip assemblies until the unit is secure.

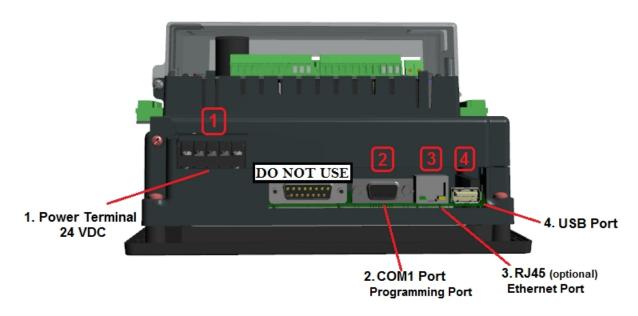

## 1. Powering the Unit

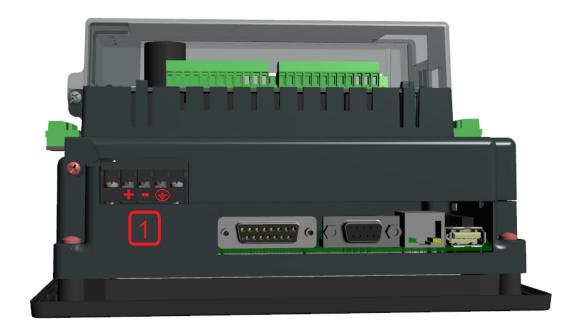

Connect the power input wires into the PLC's power terminals. Supply 24VDC nominal (20-28VDC) power to the system. If the unit does not power up correctly, remove power from the system and check all the wiring. In addition, see the Indicator Light <u>section</u> for troubleshooting.

#### 2. COM1 Port

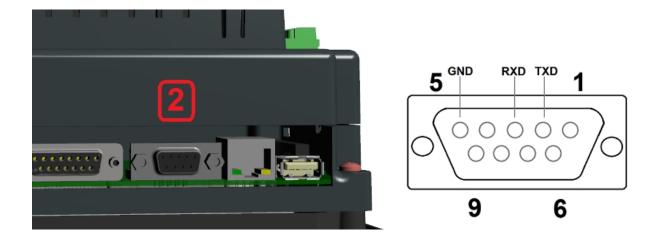

The EZ TouchPLC Micro has a built-in serial port (COM1 PORT) located on the 9-pin D-Sub connector. COM1 PORT is an RS-232 port which requires an appropriate RS-232C cable (**P/N: EZ-PGMCBL**) for programming the EZ TouchPLC Micro through a PC. It serves as the default programming port on the EZ TouchPLC. Since COM1 has fixed communication parameters, you can always connect the programming software to the PLC through the port without needing to make different configuration changes.

PGMCBL: Programming Cable Wiring

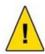

**CAUTION!** Keep the signal reference GND wire well protected from external noise by using shielded cable.

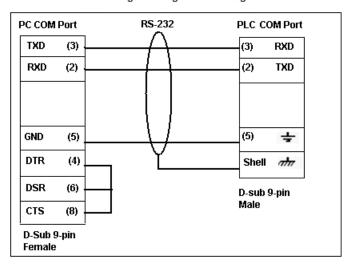

## 3. Ethernet Port (Optional)

There is also an optional Ethernet port available on select models for the EZ TouchPLC Micro. This port enables users to add/update programming through an Ethernet connection.

**Note:** The units will ship with a fixed IP Address (192.168.0.1) preprogrammed.

Please edit the address as per your requirements.

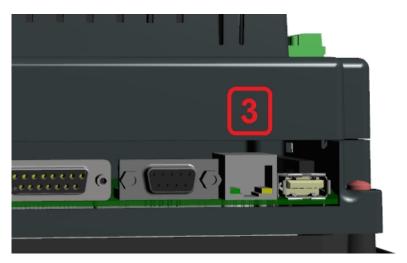

#### 4. USB Port

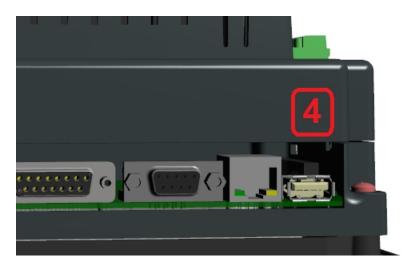

## **Full Speed USB**

A flash drive can be used for backing up the unit's program or for data acquisition. More information about the functionality of the USB port is available in the EZ Series Editor Software Manual.

#### **RS485 Port**

The EZ TouchPLC model comes available with two serial communication ports including a RS485 port. This RS485 port allows the user to utilize the Communication Instructions as outlined in the EZ Panel Enhanced Software Manual.

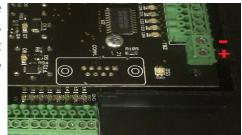

To enable this port, you would use the Open Port command. The port only needs to be opened once. It will stay on unless the Close Port command is used or until a power cycle. More information about the functionality of this port is available in the Software Manual Help section.

## Wiring I/O Connections

The EZ TouchPLC comes with Easy to Wire Phoenix Terminals.

As shown in the picture, simply insert the wire and screw to tighten. You can wire up to ONE 14 AWG wire, TWO 18 AWG wires, or FOUR 22 AWG wires in every terminal. You will need a 2.5mm blade screwdriver (P/N EZIO-SCDRV) to work with the I/O terminals and wiring.

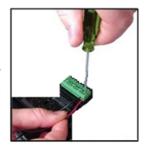

**Wires Supported** 

UL rated at 300 volts, 10 amps 14 AWG

| _ | Number of Wires<br>Allowed in Each Terminal |  |  |
|---|---------------------------------------------|--|--|
| 1 | 14 AWG                                      |  |  |
| 2 | 18 AWG                                      |  |  |
| 4 | 22 AWG                                      |  |  |

#### **Terminal Layout**

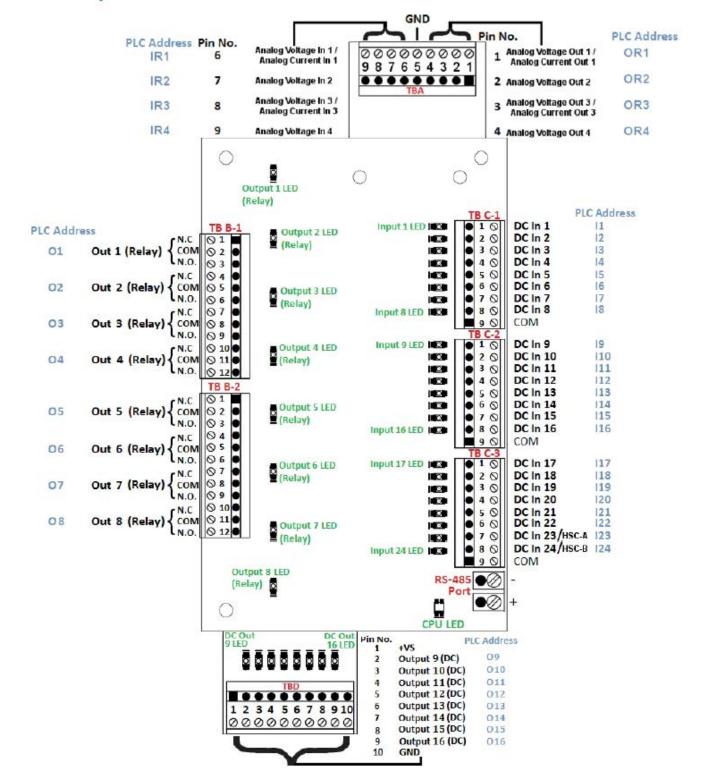

#### **Terminal Pinouts**

| Terminal Block A Pinout Information |                        |  |
|-------------------------------------|------------------------|--|
| Pin No.                             | Pin Function           |  |
| 1                                   | Analog Voltage In (4)  |  |
| 2                                   | Analog Voltage In (3)  |  |
| 3                                   | Analog Voltage In (2)  |  |
| 4                                   | Analog Voltage In (1)  |  |
| 5                                   | GND                    |  |
| 6                                   | Analog Voltage Out (4) |  |
| 7                                   | Analog Voltage Out (3) |  |
| 8                                   | Analog Voltage Out (2) |  |
| 9                                   | Analog Voltage Out (1) |  |

| Terminal Block D Pinout Information |              |  |
|-------------------------------------|--------------|--|
| Pin No.                             | Pin Function |  |
| 1                                   | +VS          |  |
| 2                                   | DC Output(1) |  |
| 3                                   | DC Output(2) |  |
| 4                                   | DC Output(3) |  |
| 5                                   | DC Output(4) |  |
| 6                                   | DC Output(5) |  |
| 7                                   | DC Output(6) |  |
| 8                                   | DC Output(7) |  |
| 9                                   | DC Output(8) |  |
| 10                                  | GND          |  |

| Termina                               | I Block B-1 Pinout Information                                                                                                    |  |
|---------------------------------------|----------------------------------------------------------------------------------------------------|--|
| Pin No.                               | Pin Function                                                                                                    |  |
| 1                                     | Relay Output (1)_Normally closed                                                                                                    |  |
| 2                                     | Relay Output (1)_COM                                                                                                    |  |
| 3                                     | Relay Output (1)_Normally open                                                                                                    |  |
| 4                                     | Relay Output (2)_Normally closed                                                                                                    |  |
| 5                                     | Relay Output (2)_COM                                                                                                    |  |
| 6                                     | Relay Output (2)_Normally open                                                                                                    |  |
| 7                                     | Relay Output (3)_Normally closed                                                                                                    |  |
| 8                                     | Relay Output (3)_COM                                                                                                    |  |
| 9                                     | Relay Output (3)_Normally open                                                                                                    |  |
| 10                                    | Relay Output (4)_Normally closed                                                                                                    |  |
| 11                                    | Relay Output (4)_COM                                                                                                    |  |
| 12                                    | Relay Output (4)_Normally open                                                                                                    |  |
| Terminal Block B-2 Pinout Information |                                                                                                    |  |
| Termina                               | I Block B-2 Pinout Information                                                                                                    |  |
| Termina Pin No.                       | I Block B-2 Pinout Information Pin Function                                                                                                    |  |
|                                       |                                                                                                    |  |
| Pin No.                               | Pin Function                                                                                                    |  |
| Pin No.                               | Pin Function Relay Output (5)_Normally closed                                                                                                    |  |
| Pin No. 1 2                           | Pin Function Relay Output (5)_Normally closed Relay Output (5)_COM                                                                                                    |  |
| Pin No.  1  2  3                      | Pin Function Relay Output (5)_Normally closed Relay Output (5)_COM Relay Output (5)_Normally open                                                                                                    |  |
| Pin No.  1  2  3  4                   | Pin Function  Relay Output (5)_Normally closed  Relay Output (5)_COM  Relay Output (5)_Normally open  Relay Output (6)_Normally closed                                                                                                    |  |
| Pin No.  1 2 3 4 5                    | Pin Function Relay Output (5)_Normally closed Relay Output (5)_COM Relay Output (5)_Normally open Relay Output (6)_Normally closed Relay Output (6)_COM                                                                                                    |  |
| Pin No.  1 2 3 4 5                    | Pin Function  Relay Output (5)_Normally closed  Relay Output (5)_COM  Relay Output (5)_Normally open  Relay Output (6)_Normally closed  Relay Output (6)_COM  Relay Output (6)_Normally open                                                                                                    |  |
| Pin No.  1 2 3 4 5 6 7                | Pin Function  Relay Output (5)_Normally closed  Relay Output (5)_COM  Relay Output (5)_Normally open  Relay Output (6)_Normally closed  Relay Output (6)_COM  Relay Output (6)_Normally open  Relay Output (7)_Normally closed                                                                   |  |
| Pin No.  1 2 3 4 5 6 7                | Pin Function  Relay Output (5)_Normally closed  Relay Output (5)_COM  Relay Output (5)_Normally open  Relay Output (6)_Normally closed  Relay Output (6)_COM  Relay Output (6)_Normally open  Relay Output (7)_Normally closed  Relay Output (7)_Normally closed                                 |  |
| Pin No.  1 2 3 4 5 6 7 8 9            | Pin Function  Relay Output (5)_Normally closed  Relay Output (5)_COM  Relay Output (5)_Normally open  Relay Output (6)_Normally closed  Relay Output (6)_COM  Relay Output (6)_Normally open  Relay Output (7)_Normally closed  Relay Output (7)_Normally closed  Relay Output (7)_Normally open |  |

|         | FBC-1 Pinout Information  |
|---------|---------------------------|
|         |                           |
| Pin No. | Pin Function DC Input (1) |
| 2       | DC Input (2)              |
| 3       | DC Input (3)              |
| 4       | DC Input (4)              |
| 5       | DC Input (5)              |
| 6       | DC Input (6)              |
| 7       | DC Input (7)              |
| 8       | DC Input (8)              |
| 9       | COM                       |
|         |                           |
|         | TBC-2 Pinout Information  |
| Pin No. | Pin Function              |
| 1       | DC Input (9)              |
| 2       | DC Input (10)             |
| 3       | DC Input (11)             |
| 4       | DC Input (12)             |
| 5       | DC Input (13)             |
| 6       | DC Input (14)             |
| 7       | DC Input (15)             |
| 8       | DC Input (16)             |
| 9       | COM                       |
|         | TBC-3 Pinout Information  |
| Pin No. | Pin Function              |
| 1       | DC Input (17)             |
| 2       | DC Input (18)             |
| 3       | DC Input (19)             |
| 4       | DC Input (20)             |
| 5       | DC Input (21)             |
| 6       | DC Input (22)             |
| 7       | DC Input (23)             |
| 8       | DC Input (24)             |
| 9       | COM                       |

**Digital I/O Specifications** 

| Discrete Input Specifications |                          |  |
|-------------------------------|--------------------------|--|
| Number of Inputs              | 24                       |  |
| Input Voltage Range           | 10-28 VDC                |  |
| Input Current                 | 1.92 mA @12 VDC          |  |
| Input Current                 | 4.0 mA @ 24VDC           |  |
| Maximum Input Current         | 4.3 mA @ 26 VDC          |  |
| Input Impedance               | 11.5k @ 12-26 VDC        |  |
| ON Voltage Level              | >12 VDC                  |  |
| OFF Voltage Level             | <2 VDC                   |  |
| Min. ON Current               | 2mA                      |  |
| Min. OFF Current              | 0.2 mA                   |  |
| OFF-ON Response               | 2- 4 ms. Typical 3 ms    |  |
| ON to OFF Response            | 2- 4 ms. Typical 3 ms    |  |
| Status Indicators             | Red LED for each input   |  |
| Commons                       | 2 points                 |  |
| Fuse                          | No Fuse                  |  |
| Wires                         | 1 of 14 AWG, 2 of 18 AWG |  |
| NAII 62                       | 4 of 22 AWG              |  |

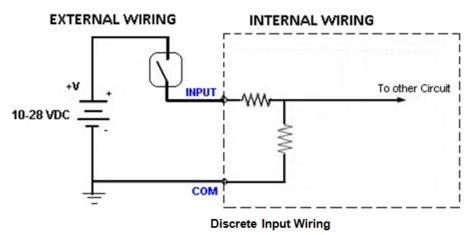

| Discrete Output Specifications         |                                                                  |  |
|----------------------------------------|------------------------------------------------------------------|--|
| Number of Outputs                      | 8                                                                |  |
| Peak voltage                           | 50 VDC                                                           |  |
| Maximum Steady state<br>Output Current | 0.5A per Output<br>1.0 A max per module @ 50°C                   |  |
| Maximum Leakage Current                | 100μA @ 50 VDC @ 50°C                                            |  |
| ON Voltage Drop                        | 2 VDC @ 0.5A                                                     |  |
| Maximum Inrush Current                 | 0.8A for 10ms                                                    |  |
| Status Indicators                      | Red LED for each output                                          |  |
| Short Circuit Protection               | 1 Amp per module, turns off outputs upon short-circuit detection |  |
| Base power required (3.3V)             | 40mA, all outputs on                                             |  |
| Wires                                  | 1 of 14 AWG, 2 of 18 AWG<br>4 of 22 AWG                          |  |

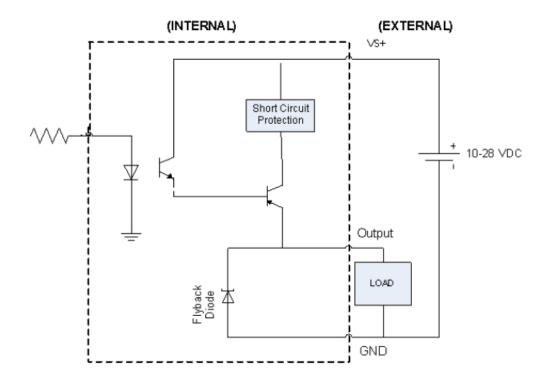

| Relay Output Specifications                  |                                                           |  |
|----------------------------------------------|-----------------------------------------------------------|--|
| Number of Outputs 8                          |                                                           |  |
| Max Switching Voltage                        | 277 VAC or 30 VDC                                         |  |
| Max Switching Power                          | 2770 VA or 300 W                                          |  |
| Rated Switching Current                      | 10A                                                       |  |
| <b>Contact Resistance</b> 100mΩ (at 1A 6VDC) |                                                           |  |
| Insulation Resistance                        | 100MΩ Min. at 500VDC                                      |  |
|                                              | 5000VAC at 50/60Hz for one minute between Coil & Contacts |  |
| Dielectric Strength                          | 1000VAC at 50/60Hz for one minute between Contacts        |  |
| Operate Time                                 | Max 10ms                                                  |  |
| Release Time                                 | Max 5ms                                                   |  |
| Status Indicators Red LEDs                   |                                                           |  |

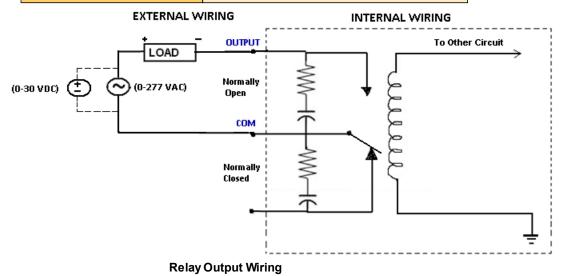

#### **Analog I/O Specifications**

|                   | Analog Voltage (In) Specifications |                          |  |
|-------------------|------------------------------------|--------------------------|--|
|                   | Input Voltage Range                | 0-10 VDC                 |  |
|                   | Resolution                         | 12 bit (1- 4096)         |  |
|                   | Step Response                      | 200 µs to 95% of FS      |  |
|                   | Crosstalk                          | ½ count max, -80db       |  |
|                   | Input Impedance                    | >20 KΩ                   |  |
|                   | Absolute Max ratings               | ±15V                     |  |
| Analog<br>Voltage | Converter Type                     | successive approximation |  |
| Input             | Linearity error (end to end)       | ± 2 count                |  |
| Cpood             | Input stability                    | ± 2 count                |  |
|                   | Gain error                         | ± 2 count                |  |
|                   | Offset Calibration error           | ± 5 counts               |  |
|                   | Max Inaccuracy                     | ± 0.2% at 25°C           |  |
|                   | Wax Maccuracy                      | ± 0.4% at 0-60°C         |  |
|                   | Accuracy vs. Temperature           | ±50 ppm/°C typical       |  |

|                   | Analog Voltage (Out) Specifications |                    |  |
|-------------------|-------------------------------------|--------------------|--|
|                   | Output Voltage Range                | 0-10 VDC           |  |
|                   | Resolution                          | 12 bit (1-4096)    |  |
|                   | Conversion Setting<br>Time          | 100 μs for FS      |  |
|                   | Crosstalk                           | ½ count max, -80db |  |
|                   | Peak Output Voltage                 | ±18 VDC            |  |
| Analog<br>Voltage | Gain error                          | ± 0.3% of range    |  |
| Output            | Offset error                        | ± 0.15% of range   |  |
| specs             | Linearity error (end to end)        | ± 1 count          |  |
|                   | Output Stability                    | ± 2 count          |  |
|                   | Load Impedance                      | 2k Ω min.          |  |
|                   | Load Capacitance                    | 0.01 microF max    |  |
|                   | Accuracy vs.<br>Temperature         | ±50 ppm/°C typical |  |

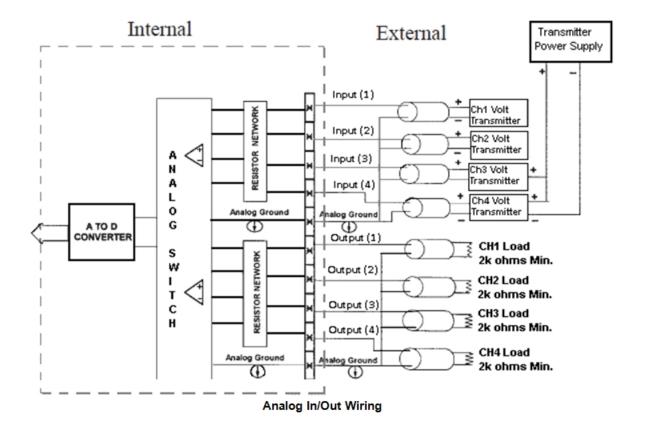

|                                     | Analog Current (In) Specifications |                                  |  |
|-------------------------------------|------------------------------------|----------------------------------|--|
|                                     | Number of channels                 | 2 Single Ended                   |  |
|                                     | Input Range                        | 4-20 mA                          |  |
|                                     | Resolution                         | 12 bit (1- 4096)                 |  |
|                                     | Step Response                      | 1ms for 95% FS                   |  |
|                                     | Crosstalk                          | ½ count max, -80db               |  |
|                                     | Input Impedance                    | 62.5Ω ± 0.1%                     |  |
|                                     | Absolute Max<br>Ratings            | -30mA to 30mA                    |  |
| Analog<br>Current<br>Input<br>Specs | Converter Type                     | successive approximation         |  |
|                                     | Linearity error (end to end)       | ± 2 counts                       |  |
|                                     | Input stability                    | ± 1 count                        |  |
|                                     | Full-scale calibration error       | ± 10 counts @ 20mA               |  |
|                                     | Offset Calibration error           | ± 5 counts                       |  |
|                                     | Max Inaccuracy                     | ± 0.3% @ 25°C<br>± 0.6% @ 60°C   |  |
|                                     | Accuracy vs.<br>Temperature        | ±50 ppm/°C typical               |  |
|                                     | Recommended Fuse                   | .032 Amp, series 217 fast acting |  |

|                   | Analog Current (Out) Specifications                    |                  |  |
|-------------------|--------------------------------------------------------|------------------|--|
|                   | Number of channels                                     | 2 Single Ended   |  |
|                   | Output Range                                           | 4-20 mA          |  |
|                   | Output Type                                            | Current Sourcing |  |
|                   | Resolution                                             | 12 bit (1-4096)  |  |
|                   | Conversion Setting<br>Time                             | 100 μs for FS    |  |
| Analog            | Max Loop Voltage                                       | 6 VDC            |  |
| Current<br>Output | Load/loop                                              | 0-300Ω           |  |
| Specs             | Linearity error (end to end)                           | ± 2 counts       |  |
|                   | Full-scale Calibration<br>Error                        | ± 12 counts      |  |
|                   | Offset Calibration<br>Error                            | ± 6 counts       |  |
|                   | Max. Full-scale<br>Inaccuracy (all errors<br>included) | ± 0.3%           |  |

#### **Quickstarting the Device**

This section outlines the steps needed to setup the EZ TouchPLC Micro and get it started. This is not intended to explain specific details needed to start your system. Rather, it provides a quick guide to give a broad picture of what is needed to power-up EZ TouchPLC system.

#### **Step 1: Check all System Components**

It is always recommended to make sure you have all the right parts to build your system. This is what you will need to get started:

- EZ TouchPLC Micro
- USB to serial port connector if the Programming Computer does not include a RS-232 port
- RS-232C Programming cable (P/N EZ-PGMCBL)\*
- 2.5mm blade screwdriver for I/O wiring (P/N EZIO-SCDRV)\*
- Programming Software: EZSeries Editor Programming Software\*
- 24VDC Power Supply\*
- \* These accessories have to be purchased separately

# Step 2: Install Programming Software on your PC and connect the PLC to PC port

Install the programming software (EZSeries Editor) on your Personal Computer (PC).

Connect the PLC and the PC as shown below:

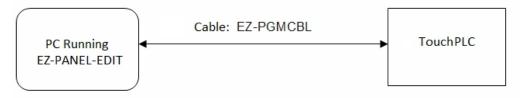

#### **Step 3: (Optional) Wire Input / Outputs**

You may wire required inputs and outputs now or later. Please refer to the <u>wiring section</u> for information on connecting the Input/Outputs to the EZ TouchPLC terminals.

#### **Step 4: Connect Power**

If not already completed, please connect the power input wires to the EZ TouchPLC's power terminals as outlined in the <u>Powering the EZ TouchPLC</u> section. Supply 24VDC nominal (20-28VDC) power to the system. Ensure the PWR indicator LED located on the PLC base is ON (blinking green LED). If not, remove power from the system and check all the wiring. More information on the CPU Status LED Indicator is also located in the <u>Indicator Light</u> section.

#### **Step 5: Create and Transfer Program to PLC**

Open your Touch Panel Editor and create your HMI screen and Ladder Logic. The EZSeries Editor Software Manual explains the programming instructions in detail. Use the Software manual and/or programming software help for information on programming the unit. A brief description of the process is available in the following section.

#### **PLC Operation Sequence**

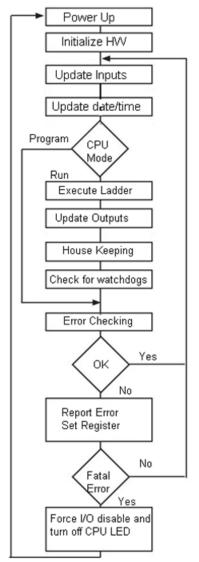

A good understanding of the EZ TouchPLC's CPU operating sequence will help you achieve the proper control for your equipment or process. The flow chart on the left shows how the CPU controls all aspects of system operation.

#### **Power-up Initialization**

On power-up, the CPU initializes the internal electronic hardware. It also checks if all the memories are intact and the system bus is operational. It sets up all the communication registers. If all registers are go, the CPU begins its cyclic scan activity as described below.

#### **Read Inputs**

The CPU reads the status of all inputs, and stores them in an image table. **Image Table** is EZ TouchPLC's internal storage location where it stores all the values of inputs/outputs for ONE scan while it is executing ladder logic. The CPU uses this image table data when it solves the application logic program.

#### **Execute Logic Time**

This segment is also called Ladder Scan. The CPU evaluates and executes each instruction in the logic program during the ladder scan cycle. The rungs of a ladder program are made with instructions that define the relationship between system inputs and outputs. The CPU starts scanning the first rung of the ladder program, solving the instructions from left to right. It continues, rung by rung, until it solves the last rung in the Main logic. At this point, a new image table for the outputs is updated.

#### **Write Outputs**

After the CPU has solved the entire logic program, it updates the output image table. The contents of this output image table are written to the corresponding output points.

#### **Immediate Inputs/Outputs**

There is a possibility that an input changes after the CPU has read the inputs. If you have an application that cannot wait until the CPU returns for the next input scan, you can use **Immediate Instructions.** These instructions do not use the status of the input from the image table to solve the application program. The Immediate Instructions immediately read the input status directly from I/O modules and update the image table with appropriate status of input module read. Similarly, Immediate Output instructions do not wait for the CPU to complete the ladder scan. Immediate outputs are directly written to the image table and Outputs are updated accordingly.

#### **Subroutines**

The CPU executes subroutines when called for in the ladder program. These subroutines are useful in performing the same logic operation time and time again just upon one call so you do not have to repeat the rung logic over and over again.

#### **Editing IP Address**

This section applies only to the units purchased with Ethernet capabilities. Units with Ethernet capabilities will arrive with a factory-programmed IP Address that may need edited to be compatible with your LAN network. The <u>COM1 Port</u>, in combination with the editing software, can be utilized to update the IP Address information. Alternatively, you can download our free IP Config Utility to make the necessary changes to the IP parameters.

#### Serial Port (COM1) Method

- 1. Insert a RS-232C cable into the serial port (COM1) and launch the editing software EZPanel Editor.
- 2. Select Edit Program ON-LINE and enter a project name (e.g. Test). Click OK.

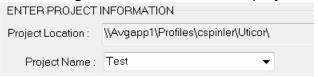

3. Select SE under Panel Family and the appropriate model size.

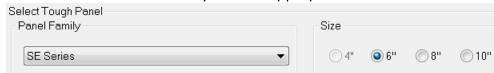

4. Use the drop-down list under Select Model to choose the model with Ethernet.

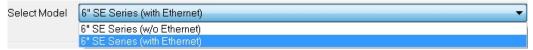

5. Select PLC Manufacturer as AVG. This will then allow you to select MicroPLC from under PLC Type.

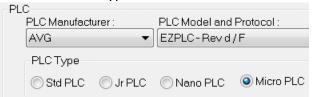

5. Click OK to launch the editing software program. The Main Project Window will then appear showing both the PLC and Panel sides to the program. To adjust the IP Address, the Panel side will need to be selected.

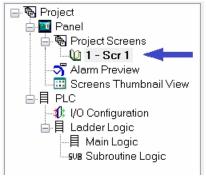

6. Click **Set-up** > **Ethernet Set up**. A dialog box will appear displaying the current IP parameters.

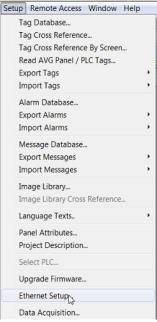

7. Once the dialog box appears, select 'Configure Ethernet Attributes.' Type in the necessary changes and click 'Set Ethernet Parameters.' Click OK.

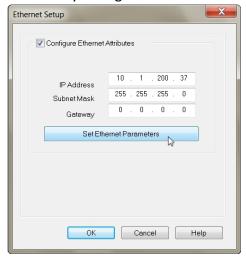

8. Next, save the project.

#### **IP Config Utility Method**

The IP Config Utility enables IP parameter editing through the Ethernet connection and allows automatic discovery of AVG devices connected to the local area network (LAN) even if a device's IP address is not on the same subnet. To download this free utility please visit our website at <a href="https://www.ezautomation.net">www.ezautomation.net</a> and click on the downloads tab.

- 1. Install the IP Config Utility.
- 2. Once installed, launch the software by clicking on its icon or loading it from the Start Menu. A dialog box similar to the one shown below will appear.

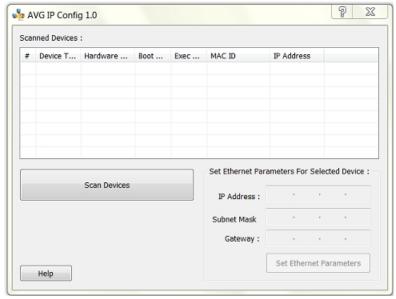

3. Click 'Scan Devices' to locate available AVG devices on the network. While the utility scans, a dialog box will appear temporarily.

**Note:** If the computer has multiple networks, the utility will prompt you to choose one. Please select the network connected to the TouchPLC unit.

4. When the utility is finished scanning, a list of AVG devices will populate the field similar to the example shown below.

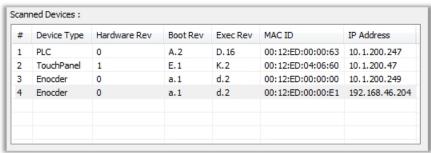

5. Next, identify the device in the list that you would like to edit. For example, if you know its current IP address, MAC-ID, or it's the only device of its type, use this information to select it from the list.

**Note:** The unit typically displays the MAC-ID and current IP address at start up.

6. Once selected, the current IP address information for the unit will appear in the IP address field. Type in the necessary changes.

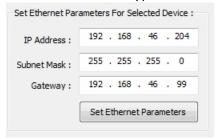

7. Click 'Set Ethernet Parameters' to save the new values for the device.

Once the IP Address has been adjusted to the LAN, the EZ TouchPLC Micro can receive programming instructions through either the serial port (COM1) connection or via the Ethernet.

#### **Programming the Unit**

#### **Create a Project**

This section outlines the basics of creating a project using the EZSeries Editor software. Further programming information, including a complete listing of supported RLL instructions, for the EZ TouchPLC is located in the EZ Panel Enhanced Software Manual and the EZPLC Software Manual.

Launch your Programming Software and select how you would like the program to link to the EZ TouchPLC unit. For this scenario, you can select 'Edit Program OFF-LINE.' This will enable you to create a program without having the EZ TouchPLC unit connected through the serial port.

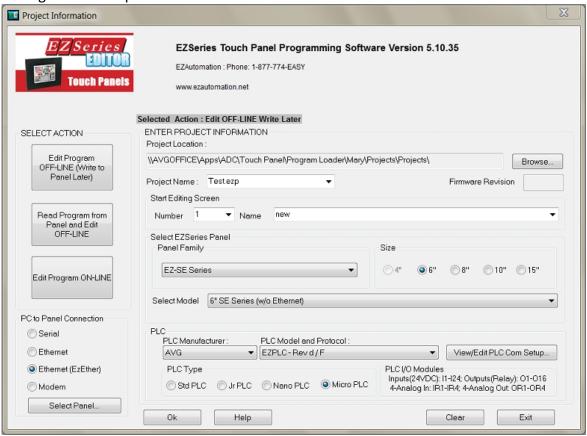

Enter a project name (e.g. New). Click OK.

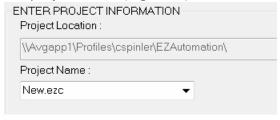

2. Select EZ-SE Series under Panel Family and choose the appropriate model size.

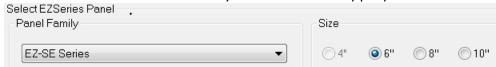

3. Use the drop-down list under Select Model, select whether or not your unit has Ethernet capabilities.

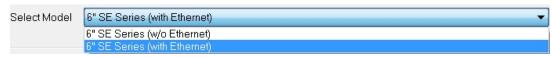

4. Select PLC Manufacturer as AVG. This will then allow you to select MicroPLC from under PLC Type.

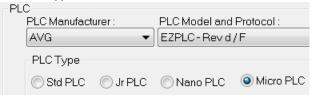

5. Click OK to launch the editing software program. The Main Project Window will then appear. The steps below outline how to create a sample PLC Ladder Logic program.

**Create PLC Program**: Click on "PLC" and select "Main Logic" to start creating a sample PLC Ladder Logic program as described in the example below.

1. Select the "Relay/Boolean" type instruction set in the instruction toolbar (located on the right side of the programming screen). Click on "NO Contact."

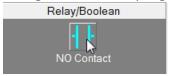

2. Click on the main ladder logic programming window to place the instruction as shown in the image below.

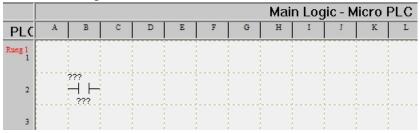

- 3. Once placed, double-click on the icon and enter the tag name as "Start." Click OK.
- 4. A new dialog box will appear asking for the PLC address (memory location). Enter "S1" in the field to the right of "Address String." The Data Type should be marked as DISCRETE. Click OK.

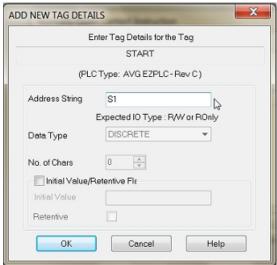

5. Similarly, click on "NO Coil" under the Relay/Boolean instructions and place the instruction in the ladder logic programming window. Double-click the icon to select the tag name as "Button."

- 6. Once again, a dialog box will appear. Enter "O1" as the address string. Click OK.
- 7. Click on **Instructions** > **Line** to wire "NO Contact" and "NO Coil."

Your screen should look like this when finished:

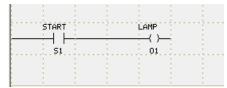

**Create a Panel Program**: Click on "Panel" and "Scr 1" to create the Panel display screen as explained in the sample below.

1. In the Main Menu, click on **Objects** > **Buttons**. The screen below will appear. Enter **START** for Tag Name. Click OK.

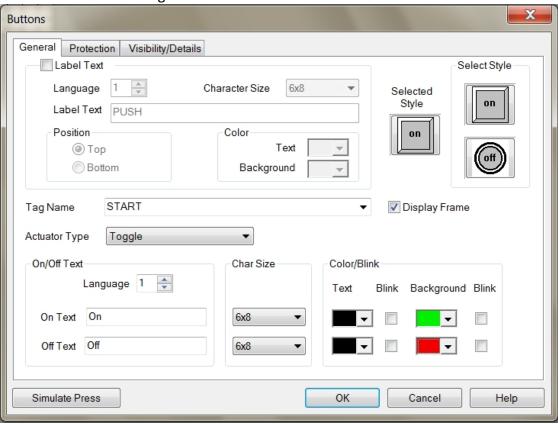

2. A dialog box might appear requesting the memory location. Enter "S1" in the field to the right of "Address String." The Data Type should be marked as DISCRETE. Click OK.

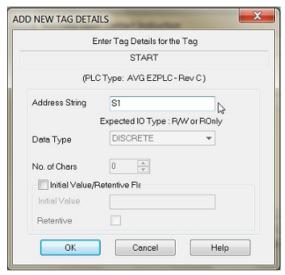

3. Click anywhere on the screen to place the Button object. Double click the icon to open its object dialog box if you need to make any adjustments to the object's appearance or attributes. Clicking "Simulates Press" will allow you to toggle between On and Off states.

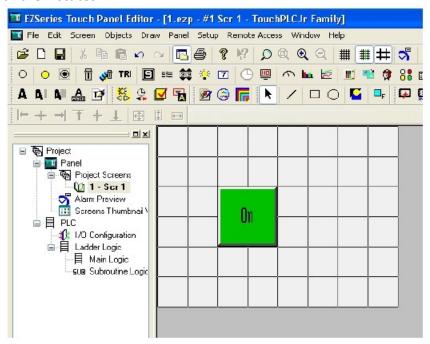

4. Similarly, you can create an Indicator Light Object by selecting **Objects** > **Data Display** > **Indicator Light**. Enter **Lamp** for Tag Name. Click OK. Place the object on the panel. Your screen should look like the picture below.

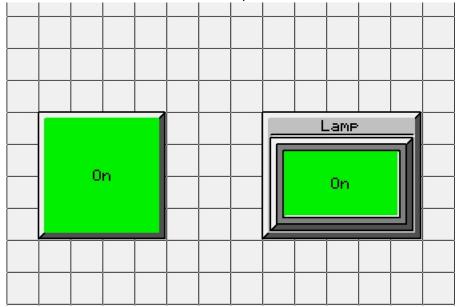

#### **Transfer a Project**

After a project is complete, the next step is to transfer the project to the EZ TouchPLC unit. When editing projects online, programming information is automatically sent to the unit once the project is saved. When editing in an off-line mode, the project information will need to be transferred. To transfer the project follow the steps outlined below:

From the Project drop down menu, select **File > Transfer to Panel**. A dialog box similar to the one below will appear.

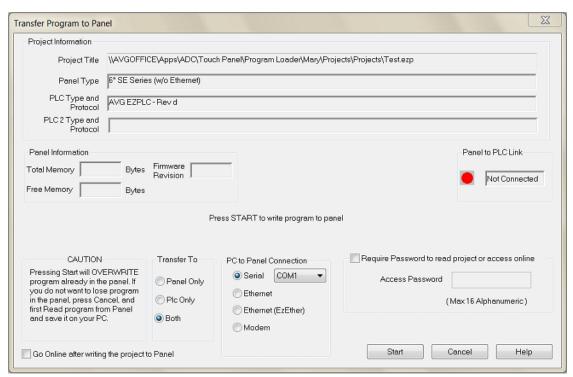

1. Verify the RS-232C cable (**P/N: EZ-PGMCBL**) is connected between the unit and the PC. In the absence of an RS-232 port on the PC, a USB to RS-232 converter may be used to connect the programming cable to the PC.

**Note**: The recommended USB to Serial converters are ATEN-UC-232A or Belkin-F5U409.

2. Select *Serial (COM1)* as method of transfer under PC to Panel Connection. And then click *Start*.

When finished, a Transfer Completed message will be displayed. Click OK to continue and the project is now transferred.

#### **High Speed Counter**

#### **Overview**

The MicroPLC and NanoPLC possess the following new High Speed Counter feature. High speed counting allows either two 32-bit up counters, or one 32-bit up-down counter, or one 32-bit quadrature encoder. These features involve use of newly added SR registers and SD bits. Both the MicroPLC and NanoPLC have a maximum count frequency of 40KHz.

The following table summarizes the availability of these features for various models:

| Feature          | Nano                               | Micro                              |  |
|------------------|------------------------------------|------------------------------------|--|
| Program Loader   | PLC Editor 1.8.6, uwin2            | 2.0.11, ezpanel 5.10.11            |  |
| Firmware         | c.3.75 o                           | r above                            |  |
| Counter function |                                    |                                    |  |
| Up Counter       | 2x32 bit                           | 2x32 bit                           |  |
|                  | (Counter A Input on I15            | (Counter A Input on I23            |  |
|                  | Counter B Input on I16)            | Counter B Input on I24)            |  |
| Up/Down          | 1x32 Bit                           | 1x32 Bit                           |  |
| Counter          | (Counter A Input on I15            | (Counter A Input on I23            |  |
|                  | Direction Input on I16)            | Direction Input on I24)            |  |
| Quadrature       | 1x32 bit                           | 1x32 bit                           |  |
| Encoder          | Quadrature A on I15                | Quadrature A on I15                |  |
|                  | Quadrature B on I16                | Quadrature B on I16                |  |
|                  | (Increasing counts when A leads B) | (Increasing counts when A leads B) |  |

#### SR Registers for high speed counter function

Following table describes the registers used for High Speed counting function:

|           | <u>,                                     </u>              |
|-----------|------------------------------------------------------------|
|           |                                                            |
| Register  | Description                                                |
| SR21      | Counter configuration word                                 |
| SR22      | Reserved (Do not use)                                      |
| SR23-SR24 | Lower Limit of Quadrature Range (signed 32-bit number)     |
| SR25-SR26 | (Upper Limit+1) of Quadrature Range (signed 32 bit number) |
| SR27-SR28 | Counter A Counts (signed 32 bit number)                    |
| SR29-SR30 | Counter B Counts (signed 32 bit number)                    |
| SR31-SR32 | Setpoint 1 for Counter A (signed 32 bit number)            |
| SR33-SR34 | Setpoint 2 for Counter A (signed 32 bit number)            |

#### Lower and Upper Limits:

User programs these registers as per their requirements. As an example, if you would like to count from 0 to 359, set lower limit register to 0, and upper limit register to 360 (i.e. 359+1).

- When count value equals the Lower Limit, the next input to decrease the counts would rollover the count value to Upper Limit value.
- When count value equals to the Upper Limit, the next input

to increase the count would roll over the count value to Lower Limit.

## SD bits for high speed counter function

## Following SD bits have been used for counter functions:

| Bit  | Description                                                        |  |
|------|--------------------------------------------------------------------|--|
| SD15 | Pause Counter A                                                    |  |
| SD16 | Pause Counter B                                                    |  |
| SD17 | Reset Counter A                                                    |  |
| SD18 | Reset Counter B                                                    |  |
| SD19 | Setpoint 1 Match Bit: The Bit is set whenever Counter A is greater |  |
|      | than or equal to Setpoint 1.                                       |  |
|      | Whenever the bit goes from 0 to 1 (clear to set), the PLC executes |  |
|      | logic programmed in the interrupt routine.                         |  |
| SD20 | Setpoint 2 Match Bit: The Bit is set whenever Counter A is greater |  |
|      | than or equal to Setpoint 2.                                       |  |
|      | Whenever the bit goes from 0 to 1 (clear to set), the PLC executes |  |
|      | logic programmed in the interrupt routine.                         |  |

#### **Memory Types**

A PLC system handles many numbers representing different types of information regarding processes/machine parameters. These processes/machine parameters may be anything from status of the input or output devices, timers/counters, or other data values. Before you start programming the EZ TouchPLC, it would be helpful if you took a moment to familiarize yourself with how the system represents and stores the various types of data. Each PLC manufacturer has their own conventions for this process in their PLCs.

The <u>Mapping Conventions</u> section outlines the specific memory types used in the EZ TouchPLC in greater detail. The memory types can be used to store a variety of information and can be used within various RLL instructions. See a description of each of the memory types below:

#### Discrete Memory Type

A discrete memory type is one bit that can be either a 1 or a 0 (On or Off). Discrete memory area is used for inputs, outputs, control relays, and timer/counter bits.

#### Word Memory Type

A word memory type is a 16-bit location that is normally used to store and manipulate numeric or ASCII data. A word memory location is also called a Register.

Since the EZ TouchPLC relies on flash memory, the only values saved during a power loss are the ones associated with the registers/discretes that are retained during a power cycle. The specific registers/discretes available on a power cycle are listed in the table below. The following table also displays all the Register/ Discrete types supported by the EZ TouchPLC Micro along with their address range, syntax, etc.

#### **TouchPLC Micro Memory Map**

SYNTAX: TAAAA

T - TYPE

AAAA - Address of Memory Type in Decimal

| MEMORY TYPE                                                               | ADDRESS<br>RANGE | I/O TYPE   | VALUE TYPE | SYNTAX<br>EXAMPLES | DISCRETES / REGISTERS<br>RETAINED ON POWER CYCLE |
|---------------------------------------------------------------------------|------------------|------------|------------|--------------------|--------------------------------------------------|
| I- Discrete Inputs                                                        | 1-128            | READ_ONLY  | DISCRETE   | 15                 | NONE                                             |
| O- Discrete Outputs                                                       | 1-128            | READ_WRITE | DISCRETE   | O6                 | O1- O32                                          |
| S- Discrete Internals                                                     | 1-1024           | READ_WRITE | DISCRETE   | S4                 | S1- S128                                         |
| IR- Input Register                                                        | 1-64             | READ_ONLY  | WORD       | 1R3                | NONE                                             |
| OR- Output Register                                                       | 1-64             | READ_WRITE | WORD       | OR2                | OR1 - OR64                                       |
| R- Register Internals                                                     | 1-8192           | READ_WRITE | WORD       | R100               | R1 – R256                                        |
| SR- System Registers                                                      | 1-64             | READ_WRITE | WORD       | SR1                | SR1 -SR64                                        |
| SD- System Discretes                                                      | 1-64             | READ_WRITE | DISCRETE   | SD10               | SD1 -SD64                                        |
| XR- Index Registers                                                       | 1-4              | READ_WRITE | WORD       | XR10               | NONE                                             |
| #R – Value Registers                                                      | 1-4              | READ_WRITE | WORD       | #R6                | #R1 - #R4                                        |
| Note: Does not Support Access to a Bit of Word (E.g.: R100/ 0, R100/5etc) |                  |            |            |                    |                                                  |

Please Note: Since the PLC Editor is a common programming platform for all the models offered by the AVG PLC family, it may allow you to include 128 Inputs (I), 128 Output (O), 64 input Registers (IR) and 64 Output Registers (OR) in the main logic. However, the MicroPLC only physically supports 24 discrete inputs and 16 discrete outputs; hence it is recommended that you only use I1- I24 and O1-O16 while programming the MicroPLC. The remaining O bits may be used as "Scratch bits". Similarly, only IR1-IR4 and OR1- OR4 should be used to address the I/O Registers, while the rest of the Output Registers may be used as "Scratch Registers". Although there are 64 System Registers (SR) and 64 System Discretes (SD) available in the programming software, many of them are preassigned a function.

#### **Mapping Conventions**

#### **Discrete Inputs/Outputs**

#### **Discrete Inputs**

Discrete Inputs are denoted using an "I" pre-fix (e.g. I1, I4, etc.). The maximum number of physical Inputs available in an TouchPLC Micro is 24. Hence, you may only use I1 – I24 in your main logic. Discrete inputs are Read only type.

Note: All the discrete type EZ Inputs are mapped to Discrete Input bits. In the example above, the output bit O1 will be turned on when input I1 allows power through the rung.

#### **Discrete Outputs**

Discrete Outputs are denoted using an "O" pre-fix (e.g. O1, O4, etc.). The maximum number of programmable Outputs available is 1 through 128. Although the number of discrete physical outputs available in an TouchPLC Micro is 16, the remaining "O" registers can be used as 'Scratchbits' in the main logic. Discrete Outputs are Read-Write type.

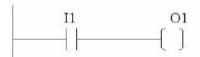

Note: All the discrete type EZ Outputs are mapped to Discrete Outputs bits.

#### **Word Inputs/Outputs**

#### Input Register (Word)

Input Registers are denoted using an "IR" pre-fix (e.g. IR1, IR4, etc.). These are 16-bit Word data types (registers). The maximum number of Input Registers available is 1 through 64. The TouchPLC Micro only requires registers IR1-4. You can only Read from an IR register.

Note: All the EZ Analog Inputs (if available) are mapped to Input Registers.

#### **Output Register (Word)**

Output Registers are denoted using an "OR" pre-fix (e.g. OR1, OR4, etc.). These are

16-bit Word data types. The maximum number of Output Registers available is 1 through 64. The TouchPLC Micro uses OR1-4 to connect to physical Analog Outputs. OR are Read-Write type of Word registers.

Note: All the EZ Analog Outputs (if available) are mapped to Output Registers.

#### **Internals**

#### Discrete Internals (Discrete)

Discrete Internals are denoted using "S" pre-fix (e.g. S1, S4, etc.). There are 1024 Discrete Internals available in the TouchPLC Micro Discrete. Internals are Read-write type and are used as "Scratchbits". Discrete internal bits are mainly used to control the user logic program. They do not represent a real physical device, like a switch, output coil, etc. They are only internal to the CPU. You cannot program discrete internals as discrete inputs or discrete outputs for the physical inputs or outputs.

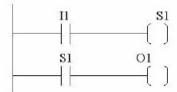

Note: In this example, memory location S1 will be powered when input I1 turns on; you can then use a discrete internal as an input in another rung.

#### **Register Internals (Word)**

Internal Registers are denoted using an "R" pre-fix (e.g. R1, R4, etc.). These are 16-bit Word data types (registers). There are 8192 Internal Registers available in the TouchPLC Micro. "R" are Read-Write type of data registers.

#### **System**

#### System Discretes (Discrete)

System Discretes are denoted using an "SD" prefix (e.g. SD1, SD4, etc.). SDs are discrete memory locations with pre-assigned functionality. There are many different types of System Discretes. They are used to help in logic program development, provide system operating status info and more.

Note: Many System Discretes are preassigned a function.

#### **System Registers (Word)**

System Registers are denoted using an "SR" prefix (e.g. SR1, SR4, etc.). These are 16-bit Word data types (registers). System registers are Read-Write type data points.

Note: Many System Registers are preassigned a function.

#### **Index and Value Registers (Word)**

The Index Register data type is represented by an "XR" prefix (e.g. XR1, XR2 etc.). There are 4 XR memory locations available in TouchPLC Micro. "XR" is a Read-Write data type and it is mainly used to point to the correct address of "R" registers. The pointed-to "R" registers data value is stored in "#R" registers.

Value Register data type is represented by a "#R" prefix (e.g. #R1, #R2 etc.). There are 4 #R memory locations available in TouchPLC Micro. "#R" is a Read-Write data

type and it is mainly used to read/write value of "R" registers as pointed out by "XR" registers.

Both XR and #R registers are used in conjunction with each other and provide a convenient way of addressing R registers.

#### Example:

Let's assume data values: R59=9874, R8000=32
If XR1=59
Then #R1=9874 (the actual data value of R59)
If XR2=8000

Then #R2=32 (the actual data value of R8000)

XR contains the address of the operand (or specifies a register that contains the effective address), #R is used to read or write the actual operand. Indirect addressing is often combined with pre- or post-increment (or decrement) addressing. This allows the address of the operand to be increased or decreased by the specified number either before or after using it. Proper usage of XR variables often saves a lot of programming.

## **Maintenance and Troubleshooting**

#### **Hardware Maintenance**

Routine maintenance checks should be performed on the unit to avoid any risk of hardware problems. The EZ TouchPLC is designed to be a very rugged controller so that just a few checks periodically will help keep it up and running.

The key points to be checked include:

- · Ambient operating conditions
- · Wiring and connections

## **Maintaining the Ambient Operating Conditions**

Keeping the EZ TouchPLC's environment within specified operating conditions is the best method to minimize the maintenance.

- 1. Always ensure that ambient temperature inside the cabinet is within EZ TouchPLC's temperature ratings.
- 2. If any other equipment inside or outside of the cabinet is producing heat, employ cooling methods like a blower fan to reduce 'hot spots' around the EZ TouchPLC.
- 3. Periodically inspect and clean if there are any air filters on the cabinet. Ensure that the PLC is free from dust, humidity and corrosive gases.

## **Error Checking Process**

The EZ TouchPLC performs a standard diagnostic routine during each CPU scan. This is called the error-checking step. The primary task of this step is to identify various types of CPU and I/O failures. We classify these errors/failures broadly into two categories: Fatal and Non-Fatal.

#### **Fatal Errors**

These errors are the ones that lead to the system failure. During the CPU scan if a fatal error is detected, PLC is automatically switched out of Run mode and all I/O points are disabled. Some instances of fatal errors include: Wrong parity value, Programming errors, etc. The EZ TouchPLC will not go into Run mode from Program if it detects a fatal error.

#### **Non-Fatal Errors**

These errors just need your attention and are not detrimental to PLC operation. Unlike fatal errors, the PLC will continue in Run mode despite an occurrence of non-fatal errors. When you identify such errors, you can proceed with an orderly shutdown and take the required corrective action. An example of non-fatal error is — a minor programming error.

#### **Changing the Battery**

The unit comes with a built in Lithium battery with a 5 year life expectancy. The steps below outline the process to change the battery inside the unit. Since only the information saved to the registers/discretes available on a power cycle will remain intact, please save pertinent information before attempting to change the battery. Then remove power from the unit.

1. Open the back cover to access the battery.

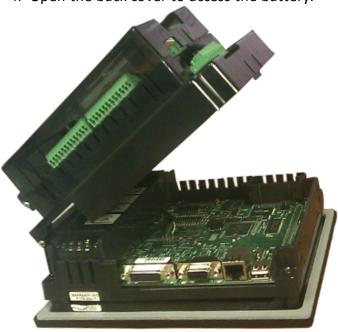

2. The battery is located in the upper-left hand corner as shown in the figure below. Remove the old battery and replace with a new 1/2 AA, 3.6 V Lithium Battery (Part Number: **EZP-BAT**).

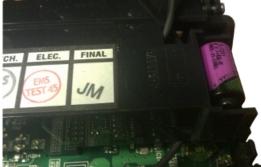

- 3. Close rear cover and ensure that the door latches.
- 4. Reconnect power source. Connect to PC and run the Programming Software to transfer back the user program to the TouchPLC.

The Real Time Clock (RTC) will need reset after the battery has been replaced. All information saved to the registers/discretes available on a power cycle will remain intact. Data not saved to registers/discretes available during a power cycle will be lost. For information on registers/discretes available during a power cycle, please review this <u>table</u>.

## **Indicator Light**

## **Indicator Light Status**

| Indicator<br>Light        | Status<br>Description                         | Possible Error                                       |
|---------------------------|-----------------------------------------------|------------------------------------------------------|
| Blinking Red              | PLC running in<br>Boot Mode only              | Missing firmware /<br>Outdated firmware<br>installed |
| Blinking Red<br>and Green | Data abort Power cycle                        | Bad or corrupted program                             |
| Red                       | PLC locked up                                 | Hardware trouble                                     |
| Blank - No<br>Light       | No program loaded<br>or PLC in "Stop<br>Mode" | Power source not connected or inadequate             |
| Green                     | Program loaded<br>and running                 |                                                      |

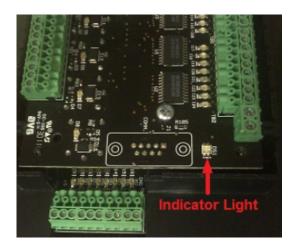

## **Troubleshooting**

If you encounter difficulties while using our EZ TouchPLC Micro device, please consult the table below. Additional assistance is also available within the **EZ Panel Enhanced Software Help**. Alternatively, you may also find answers to your questions in the operator interface section of our website @ flash.ezautomation.net.

| Problem   |                                   | Possible<br>Cause                                                                  | Suggested Action                                                                                                    |
|-----------|-----------------------------------|------------------------------------------------------------------------------------|----------------------------------------------------------------------------------------------------|
| Operation | CPU Status LED is off             | Disconnected or faulty power source                                                | Check and repair power source.                                                                                                    |
|           |                                   |                                                                                    | Check the wiring for loose contacts and secure them if found.                                                                                                    |
|           |                                   |                                                                                    | Ensure that proper polarity is observed.                                                                                                    |
|           |                                   | Input power<br>level is outside<br>of TouchPLC's<br>power rating<br>specifications | Ensure that the power being presented to the PLC terminal is within the specified range.                                                                           |
|           | CPU LED is blinking red and green | Bad or<br>corrupted<br>program                                                     | Check the logic program                                                                                                    |
|           |                                   |                                                                                    | Pay special attention to Program<br>Control Instructions and make<br>sure there is a Next or Return<br>statement at the end of Jump and<br>Subroutine Instructions |
|           | CPU LED is red                    | Electrical Noise                                                                   | Power cycle the PLC once to see if an intermittent high frequency noise has caused the failure.                                                                    |
|           |                                   |                                                                                    | Follow <u>instructions</u> to avoid electrical noise.                                                                                                    |
|           |                                   |                                                                                    | Consider installing an Isolation<br>Transformer if you think the noise<br>is making its way through the<br>Power source.                                           |
|           |                                   |                                                                                    | Check to ensure that RS232 signal GND is not connected to Earth ground and the shield is                                                                           |

|               |                                                 |                                           | connected to Earth ground on both sides.                               |
|---------------|-------------------------------------------------|-------------------------------------------|------------------------------------------------------------------------|
|               |                                                 |                                           | If problem persists, call AVG Automation for assistance.               |
| Communication | No communication with TouchPLC                  | Disconnected or loose cable               | Check the wiring for loose contacts and secure them if found.          |
|               |                                                 |                                           | Ensure you are using a correct communication cable.                    |
|               | No communication with the PC (RS232 Port error) | -                                         | Ensure the correct communication cable is being used (PGMCBL).         |
|               |                                                 | Wrong communication port settings         | Check and correct the COM port attributes.                             |
|               |                                                 |                                           | Open the PLC Editor and click on the configuration button              |
|               |                                                 | Wrong COM port assignment on the computer | Check if correct Serial Port (COM1) of the computer has been selected. |

## Still Need Help?

#### **Technical Support**

Most of the frequently encountered problems regarding the EZ TouchPLC unit's operation are answered in the sections above. However, if you still need answers to your questions, please call our technical support at 1-877-774-EASY.

#### **Warranty Repairs**

If your EZ TouchPLC is under warranty, contact us at 1-877-774-EASY.

#### **Out of Warranty Services**

If your EZ TouchPLC is out of warranty, contact EZ Automation at 1-877-774-EASY for an evaluation of repair costs. You can then decide whether it is more economical to proceed with the repairs or to upgrade your system with a new unit.